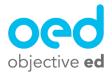

## Teacher Dashboard (Overview)

This document will cover the various pages and options on the teacher dashboard

- 1. Log in at Platform.ObjectiveEd.com
- 2. This will bring you to your teacher dashboard, from here you can navigate through the website

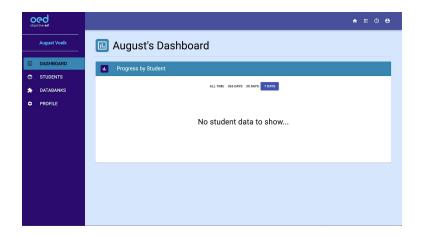

The first tab is your "Dashboard" here you can get a basic sense about how much your students have been playing and what they have been working on

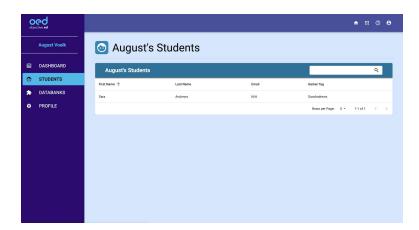

The Second Tab is the "Students" page. Here you can see all of the students that have been assigned to your account by your district's administrator. Clicking on a student will bring you that student's profile (You can click anywhere on the students row)

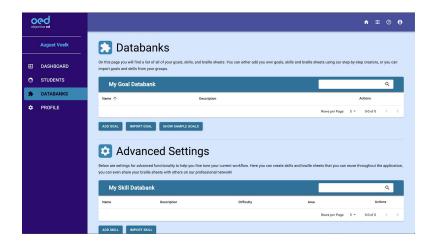

The third tab is the "Databanks" page where you can create custom goals, custom skills, and braille sheets. See the specific help documents for each of these features for more information.

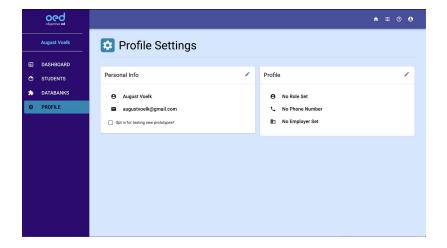

The fourth tab is the "Profile" page. Here you can change your basic information such as name and email. Opt in for testing new prototypes made by ObjectiveEd, and also fill out some basic information (Role, Phone Number, Employer) You do not have to fill out these options if you do not want to, they have no impact or effect on your account whatsoever.